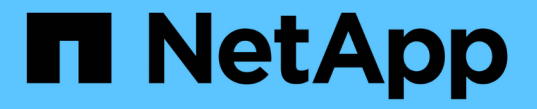

# 볼륨 재해 복구 워크플로우 System Manager Classic

NetApp June 22, 2024

This PDF was generated from https://docs.netapp.com/ko-kr/ontap-system-manager-classic/volumedisaster-recovery/task\_verifying\_source\_volume\_status.html on June 22, 2024. Always check docs.netapp.com for the latest.

# 목차

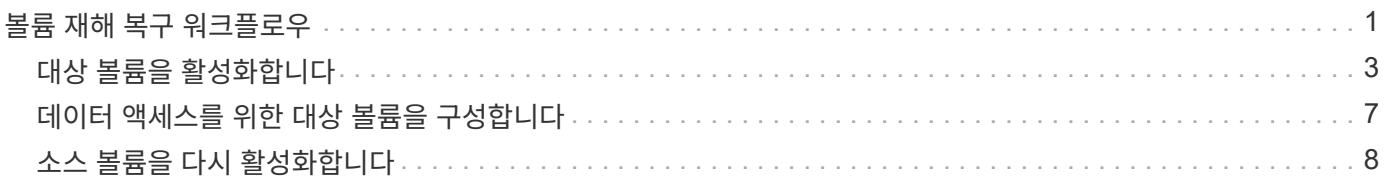

# <span id="page-2-0"></span>볼륨 재해 복구 워크플로우

볼륨 재해 복구 워크플로우에는 대상 볼륨 활성화, 데이터 액세스를 위한 대상 볼륨 구성, 원래 소스 볼륨 재활성화가 포함됩니다.

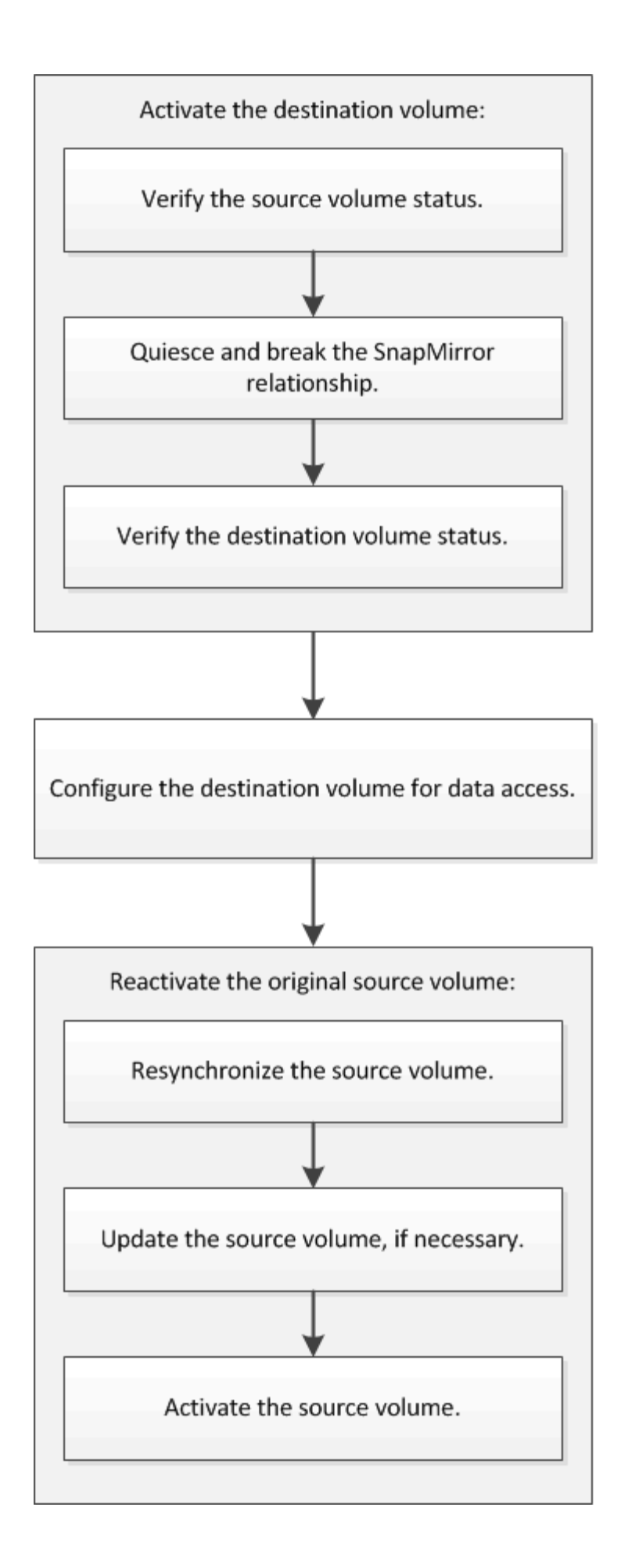

볼륨 레벨 재해 복구 관계를 관리하는 데 도움이 되는 추가 정보를 제공하고 데이터 리소스의 가용성을 보호하는 다른 재해 복구 방법을 제공합니다.

### • [SnapVault](https://docs.netapp.com/ko-kr/ontap-system-manager-classic/volume-backup-snapvault/index.html)[를](https://docs.netapp.com/ko-kr/ontap-system-manager-classic/volume-backup-snapvault/index.html) [사용한](https://docs.netapp.com/ko-kr/ontap-system-manager-classic/volume-backup-snapvault/index.html) [볼륨](https://docs.netapp.com/ko-kr/ontap-system-manager-classic/volume-backup-snapvault/index.html) [백업](https://docs.netapp.com/ko-kr/ontap-system-manager-classic/volume-backup-snapvault/index.html)

서로 다른 ONTAP 클러스터에 있는 볼륨 간의 백업 볼트 관계를 빠르게 구성하는 방법에 대해 설명합니다.

### • [SnapVault](https://docs.netapp.com/ko-kr/ontap-system-manager-classic/volume-restore-snapvault/index.html)[를](https://docs.netapp.com/ko-kr/ontap-system-manager-classic/volume-restore-snapvault/index.html) [사용한](https://docs.netapp.com/ko-kr/ontap-system-manager-classic/volume-restore-snapvault/index.html) [볼륨](https://docs.netapp.com/ko-kr/ontap-system-manager-classic/volume-restore-snapvault/index.html) [복원](https://docs.netapp.com/ko-kr/ontap-system-manager-classic/volume-restore-snapvault/index.html) [관리](https://docs.netapp.com/ko-kr/ontap-system-manager-classic/volume-restore-snapvault/index.html)

ONTAP의 백업 볼트에서 볼륨을 빠르게 복원하는 방법에 대해 설명합니다.

# <span id="page-4-0"></span>대상 볼륨을 활성화합니다

데이터 손상, 실수로 인한 삭제 또는 오프라인 상태와 같은 이벤트로 인해 소스 볼륨에서 데이터를 처리할 수 없는 경우 소스 볼륨에서 데이터를 복구할 때까지 대상 볼륨을 활성화하여 데이터 액세스를 제공해야 합니다. 앞으로 SnapMirror 데이터 전송을 중지하고 SnapMirror 관계를 끊는 작업이 활성화 됩니다.

소스 볼륨의 상태를 확인합니다

소스 볼륨을 사용할 수 없는 경우 소스 볼륨이 오프라인 상태인지 확인한 다음 데이터 액세스를 제공하기 위해 활성화해야 하는 대상 볼륨을 식별해야 합니다.

이 작업에 대해

소스 \* 클러스터에서 이 작업을 수행해야 합니다.

### 단계

- 1. Volumes \* 창으로 이동합니다.
- 2. 소스 볼륨을 선택한 다음 소스 볼륨이 오프라인 상태인지 확인합니다.
- 3. SnapMirror 관계에서 대상 볼륨을 식별합니다.
	- ONTAP 9.3부터: 소스 볼륨을 두 번 클릭하여 세부 정보를 확인한 다음, \* 보호 \* 를 클릭하여 SnapMirror 관계에서 타겟 볼륨과 볼륨이 포함된 SVM 이름을 확인합니다.

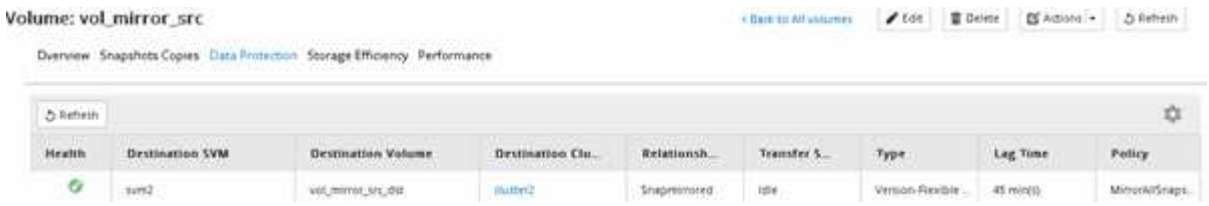

◦ ONTAP 9.2 이하: 볼륨 페이지 아래쪽에 있는 \* 데이터 보호 \* 탭을 클릭하여 SnapMirror 관계의 타겟 볼륨과 볼륨이 들어 있는 SVM 이름을 식별하십시오.

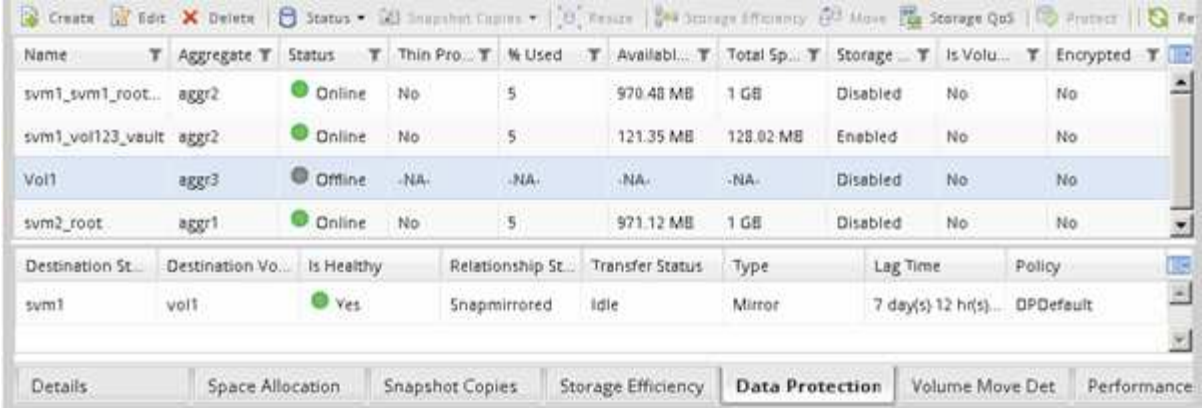

## **SnapMirror** 관계를 발전시킬 수 있습니다

대상 볼륨을 활성화하려면 SnapMirror 관계를 중지 및 해제해야 합니다. 일시 중지 후에는 SnapMirror 데이터 전송이 비활성화됩니다.

시작하기 전에

타겟 볼륨은 대상 SVM 네임스페이스에 마운트되어야 합니다.

이 작업에 대해

대상 \* 클러스터에서 이 작업을 수행해야 합니다.

단계

1. 실행 중인 System Manager 버전에 따라 다음 단계 중 하나를 수행하십시오.

◦ ONTAP 9.4 이하: \* 보호 \* > \* 관계 \* 를 클릭합니다.

◦ ONTAP 9.5부터 \* 보호 \* > \* 볼륨 관계 \* 를 클릭합니다.

2. 소스 볼륨과 타겟 볼륨 간의 SnapMirror 관계를 선택합니다.

3. 운영 \* > \* 정지 \* 를 클릭하여 향후 데이터 전송을 비활성화합니다.

4. 확인 확인란을 선택한 다음 \* 정지 \* 를 클릭합니다.

중지 작업에는 다소 시간이 걸릴 수 있으며 전송 상태가 로 표시될 때까지 SnapMirror 관계에 대한 다른 작업을 수행하지 않아야 합니다 Quiesced.

5. Operations \* > \* Break \* 를 클릭합니다.

6. 확인 확인란을 선택한 다음 \* Break \* (휴식 \*)를 클릭합니다.

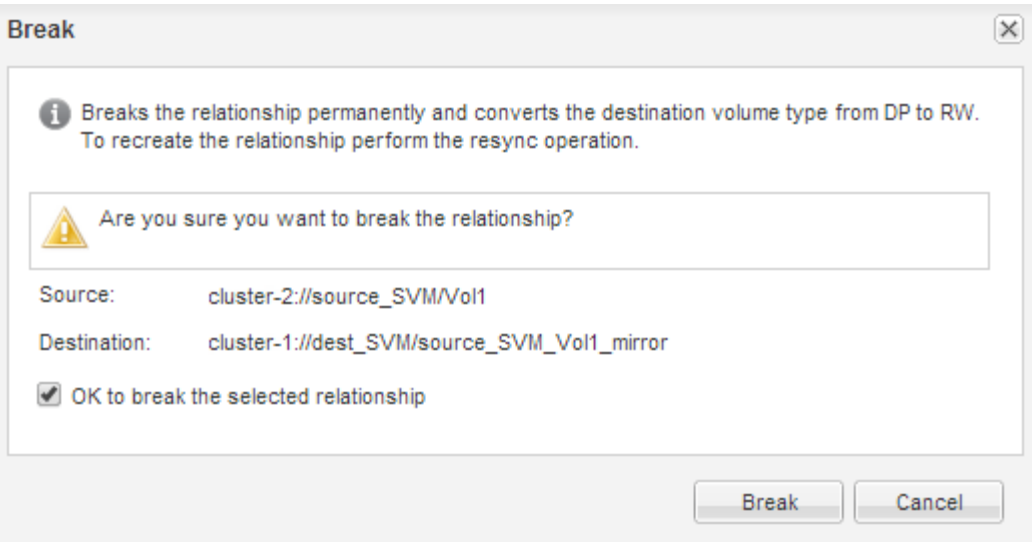

SnapMirror 관계는 입니다 Broken Off 상태.

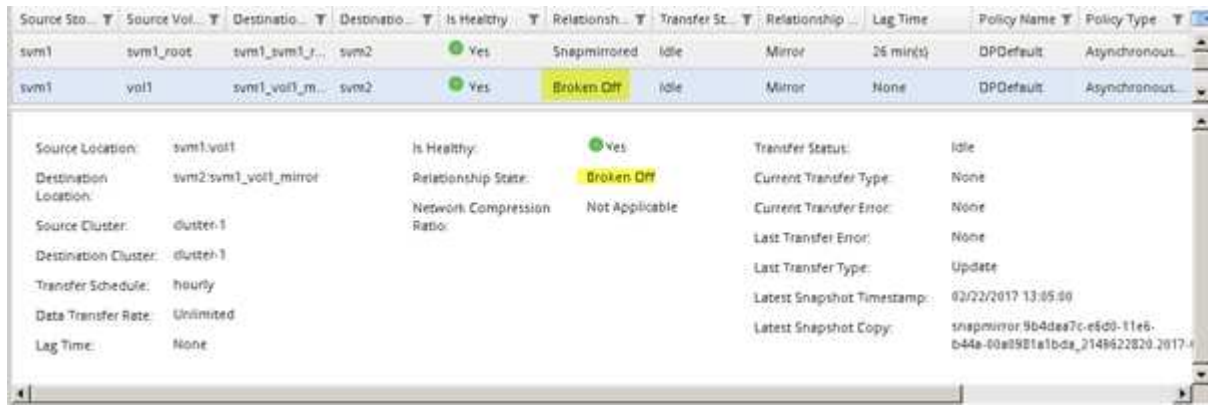

대상 볼륨 상태를 확인합니다

SnapMirror 관계를 끊은 후에는 대상 볼륨에 읽기/쓰기 권한이 있고 대상 볼륨 설정이 소스 볼륨의 설정과 일치하는지 확인해야 합니다.

이 작업에 대해

대상 \* 클러스터에서 이 작업을 수행해야 합니다.

단계

- 1. Volumes \* 창으로 이동합니다.
- 2. Volumes \* 목록에서 대상 볼륨을 선택한 다음 대상 볼륨 유형이 인지 확인합니다 `rw`읽기/쓰기 액세스를 나타냅니다.
- 3. 타겟 볼륨의 씬 프로비저닝, 중복제거, 압축, 자동 확장 같은 볼륨 설정이 소스 볼륨의 설정과 일치하는지 확인합니다.

SnapMirror 관계를 생성한 후 볼륨 설정 정보를 사용하여 대상 볼륨 설정을 확인할 수 있습니다.

4. 볼륨 설정이 일치하지 않으면 필요에 따라 대상 볼륨의 설정을 수정합니다.

a. 편집 \* 을 클릭합니다.

b. 필요에 따라 환경에 대한 일반 설정, 스토리지 효율성 설정 및 고급 설정을 수정합니다.

c. 저장 후 닫기 \* 를 클릭합니다.

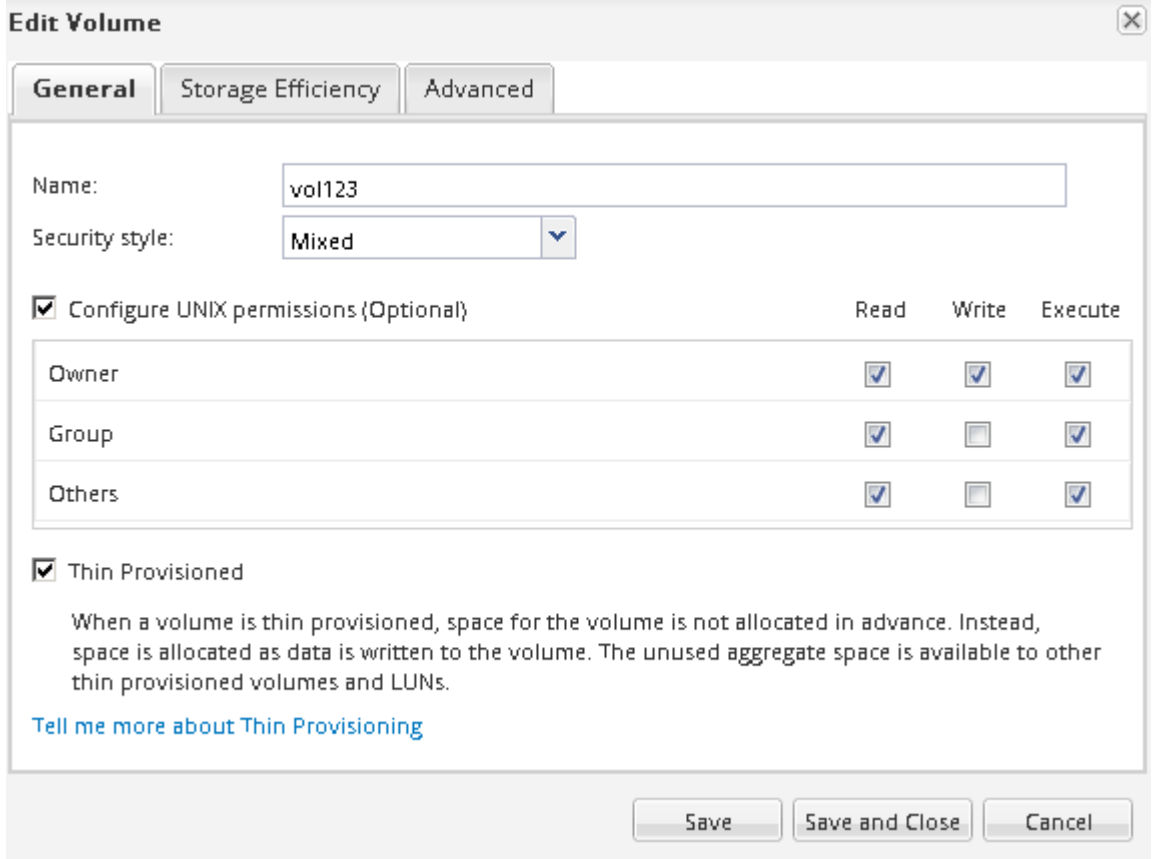

d. 볼륨 \* 목록의 열이 적절한 값으로 업데이트되었는지 확인합니다.

5. 타겟 볼륨에 대한 스냅샷 복사본 생성을 사용하도록 설정합니다.

a. ONTAP 버전에 따라 다음 방법 중 하나로 \* 볼륨 스냅샷 복사본 구성 \* 페이지로 이동합니다.

ONTAP 9.3부터 시작: 대상 볼륨을 선택한 다음 \* 작업 \* > \* 스냅샷 관리 \* > \* 구성 \* 을 클릭합니다.

ONTAP 9.2 이하: 대상 볼륨을 선택한 다음 \* Snapshot 복사본 \* > \* 구성 \* 을 클릭합니다.

b. 예약된 Snapshot 복사본 사용 \* 확인란을 선택한 다음 \* 확인 \* 을 클릭합니다.

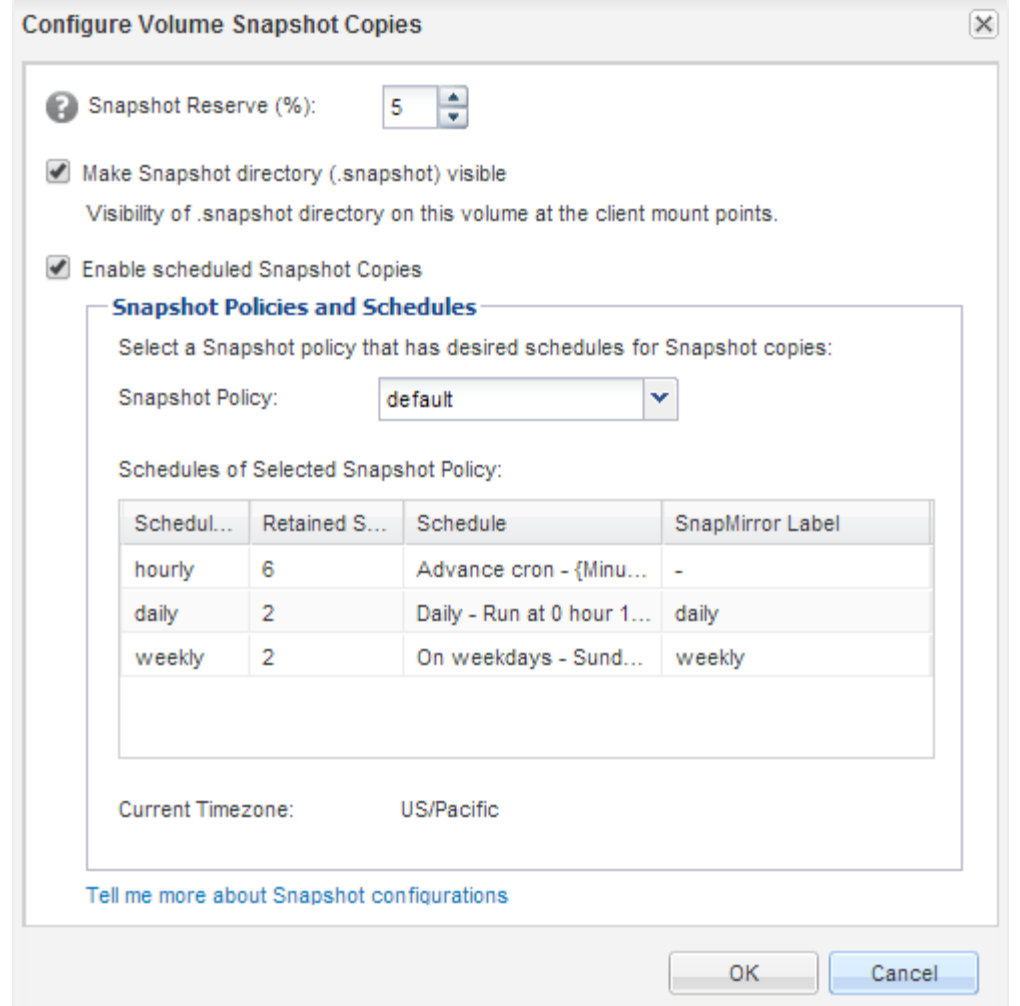

# <span id="page-8-0"></span>데이터 액세스를 위한 대상 볼륨을 구성합니다

대상 볼륨을 활성화한 후 데이터 액세스를 위해 볼륨을 구성해야 합니다. 소스 볼륨이 다시 활성화될 때까지 NAS 클라이언트와 SAN 호스트가 대상 볼륨의 데이터에 액세스할 수 있습니다.

이 작업에 대해

대상 \* 클러스터에서 이 작업을 수행해야 합니다.

절차를 참조하십시오

• NAS 환경:

- a. 소스 볼륨이 소스 SVM에 마운트된 것과 동일한 접합 경로를 사용하여 NAS 볼륨을 네임스페이스에 마운트합니다.
- b. 대상 볼륨의 CIFS 공유에 적절한 ACL을 적용합니다.
- c. 대상 볼륨에 NFS 내보내기 정책을 할당합니다.
- d. 대상 볼륨에 할당량 규칙을 적용합니다.
- e. DNS 이름 확인 변경과 같은 필요한 단계를 수행하여 클라이언트를 대상 볼륨으로 리디렉션합니다.

f. 클라이언트에서 NFS 및 CIFS 공유를 다시 마운트합니다.

• SAN 환경:

a. LUN을 적절한 이니시에이터 그룹에 매핑하여 볼륨의 LUN을 SAN 클라이언트에서 사용할 수 있도록 합니다.

b. iSCSI의 경우 SAN 호스트 이니시에이터에서 SAN LIF로 iSCSI 세션을 생성합니다.

c. SAN 클라이언트에서 스토리지 재검색을 수행하여 연결된 LUN을 검색합니다.

다음 단계

소스 볼륨을 사용할 수 없게 된 문제를 해결해야 합니다. 가능하면 소스 볼륨을 다시 온라인으로 만든 다음 소스 볼륨을 재동기화하여 다시 활성화해야 합니다.

• 관련 정보 \*

["ONTAP 9](https://docs.netapp.com/ontap-9/index.jsp) [문서](https://docs.netapp.com/ontap-9/index.jsp) [센](https://docs.netapp.com/ontap-9/index.jsp)터["](https://docs.netapp.com/ontap-9/index.jsp)

# <span id="page-9-0"></span>소스 볼륨을 다시 활성화합니다

소스 볼륨을 사용할 수 있게 되면 대상 볼륨에서 소스 볼륨으로 데이터를 재동기화하고 재동기화 작업 후 수정 사항을 업데이트한 다음 소스 볼륨을 활성화해야 합니다.

소스 볼륨을 재동기화합니다

소스 볼륨이 온라인 상태일 때 대상 볼륨과 소스 볼륨 간의 데이터를 재동기화하여 대상 볼륨의 최신 데이터를 복제해야 합니다.

시작하기 전에

소스 볼륨이 온라인 상태여야 합니다.

이 작업에 대해

대상 \* 클러스터에서 작업을 수행해야 합니다.

다음 이미지는 활성 대상 볼륨에서 읽기 전용 소스 볼륨으로 데이터가 복제되었음을 보여 줍니다.

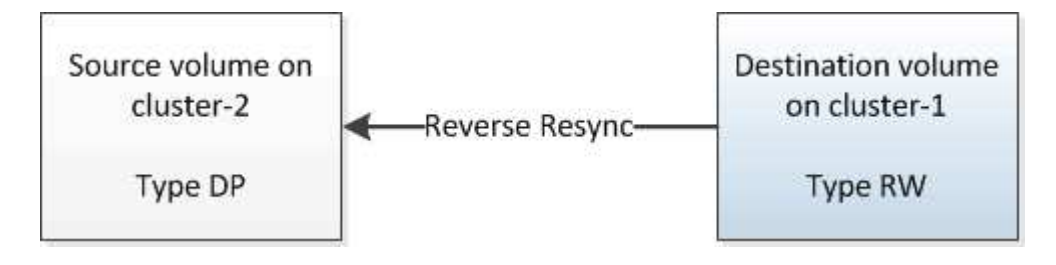

단계

1. 실행 중인 System Manager 버전에 따라 다음 단계 중 하나를 수행하십시오.

◦ ONTAP 9.4 이하: \* 보호 \* > \* 관계 \* 를 클릭합니다.

◦ ONTAP 9.5부터 \* 보호 \* > \* 볼륨 관계 \* 를 클릭합니다.

2. 소스 볼륨과 타겟 볼륨 간의 SnapMirror 관계를 선택합니다.

- 3. SnapMirror 관계에 대해 구성된 전송 일정과 정책을 기록해 둡니다.
- 4. Operations \* > \* Reverse Resync \* 를 클릭합니다.
- 5. 확인 확인란을 선택한 다음 \* 역방향 재동기화 \* 를 클릭합니다.

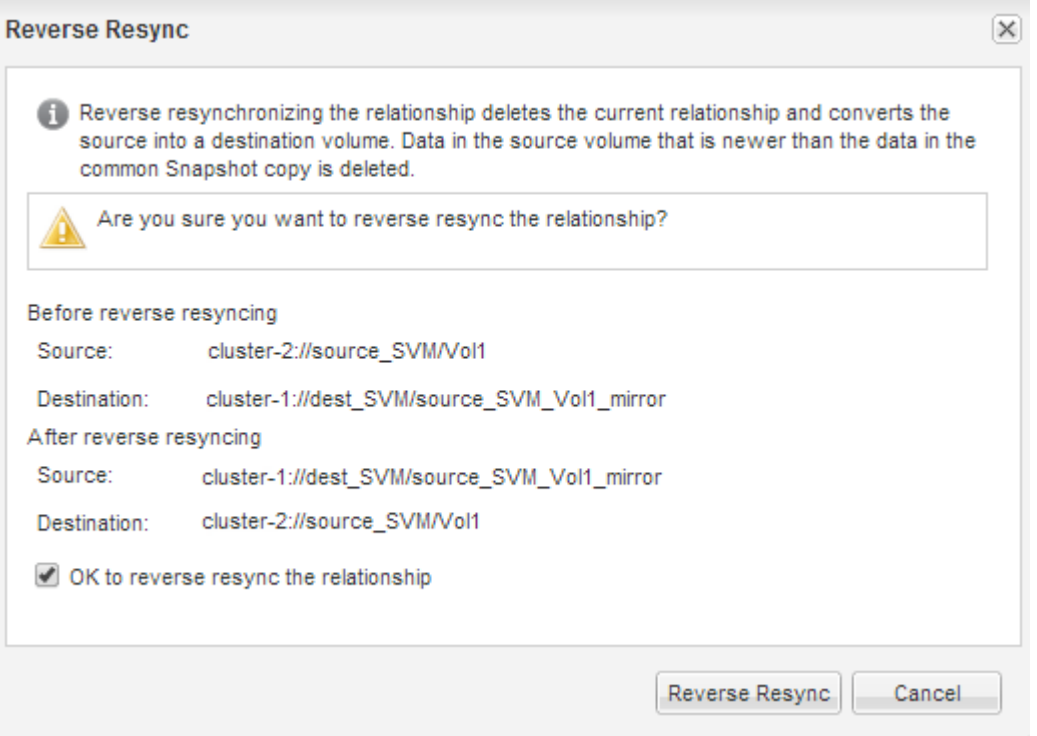

ONTAP 9.3부터 관계의 SnapMirror 정책이 로 설정됩니다 MirrorAllSnapshots 미러 스케줄이 로 설정되어 있습니다 None.

ONTAP 9.2 이하를 실행 중인 경우 관계의 SnapMirror 정책이 로 설정됩니다 DPDefault 미러 스케줄이 로 설정되어 있습니다 None.

- 6. 소스 클러스터에서 원본 SnapMirror 관계의 보호 구성과 일치하는 SnapMirror 정책 및 일정을 지정합니다.
	- a. 실행 중인 System Manager 버전에 따라 다음 단계 중 하나를 수행하십시오.
		- ONTAP 9.4 이하: \* 보호 \* > \* 관계 \* 를 클릭합니다.
		- ONTAP 9.5부터 \* 보호 \* > \* 볼륨 관계 \* 를 클릭합니다.
	- b. 재동기화된 소스 볼륨과 타겟 볼륨 간의 SnapMirror 관계를 선택한 다음 \* 편집 \* 을 클릭합니다.
	- c. SnapMirror 정책 및 일정을 선택하고 \* OK \* 를 클릭합니다.

소스 볼륨을 업데이트합니다

소스 볼륨을 재동기화한 후 소스 볼륨을 활성화하기 전에 소스 볼륨에서 최신 변경 사항이 모두 업데이트되도록 할 수 있습니다.

이 작업에 대해

소스 \* 클러스터에서 이 작업을 수행해야 합니다.

- 1. 실행 중인 System Manager 버전에 따라 다음 단계 중 하나를 수행하십시오.
	- ONTAP 9.4 이하: \* 보호 \* > \* 관계 \* 를 클릭합니다.
	- ONTAP 9.5부터 \* 보호 \* > \* 볼륨 관계 \* 를 클릭합니다.
- 2. 소스 볼륨과 타겟 볼륨 간의 SnapMirror 관계를 선택한 다음 \* 운영 \* > \* 업데이트 \* 를 클릭합니다.
- 3. 소스 볼륨과 타겟 볼륨 간의 최신 공통 스냅샷 복사본에서 증분 전송을 수행합니다.
	- ONTAP 9.3부터: \* 정책에 따라 \* 옵션을 선택합니다.
	- ONTAP 9.2 이하: \* On demand \* 옵션을 선택합니다.
- 4. \* 선택 사항: \* 전송에 사용되는 네트워크 대역폭을 제한하려면 \* 전송 대역폭을 \* 로 제한 을 선택한 다음 최대 전송 속도를 지정합니다.
- 5. Update \* 를 클릭합니다.
- 6. 전송 상태가 인지 확인합니다 Idle 마지막 전송 유형은 입니다 Update 세부 정보 \* 탭에서

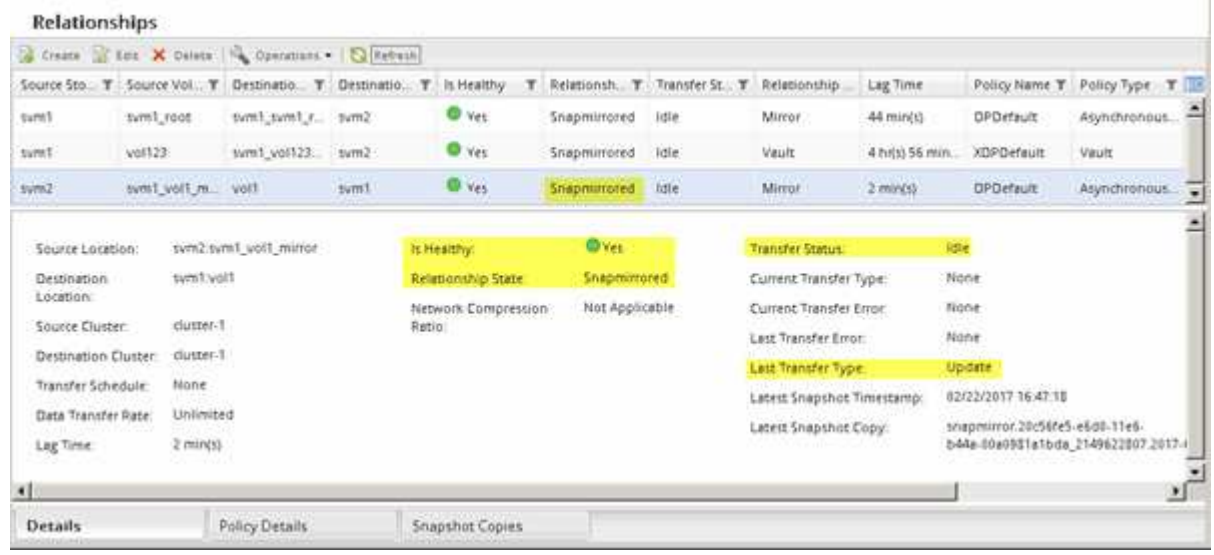

## 소스 볼륨을 다시 활성화합니다

대상 볼륨에서 소스 볼륨으로 데이터를 재동기화한 후 SnapMirror 관계를 끊어 소스 볼륨을 활성화해야 합니다. 다시 활성화된 소스 볼륨을 보호하기 위해 대상 볼륨을 재동기화해야 합니다.

이 작업에 대해

중단 및 역방향 재동기화 작업은 모두 \* 소스 \* 클러스터에서 수행됩니다.

다음 이미지는 SnapMirror 관계를 분리할 때 소스 볼륨과 타겟 볼륨이 읽기/쓰임을 보여 줍니다. 역방향 재동기화 작업 후 데이터는 활성 소스 볼륨에서 읽기 전용 타겟 볼륨으로 복제됩니다.

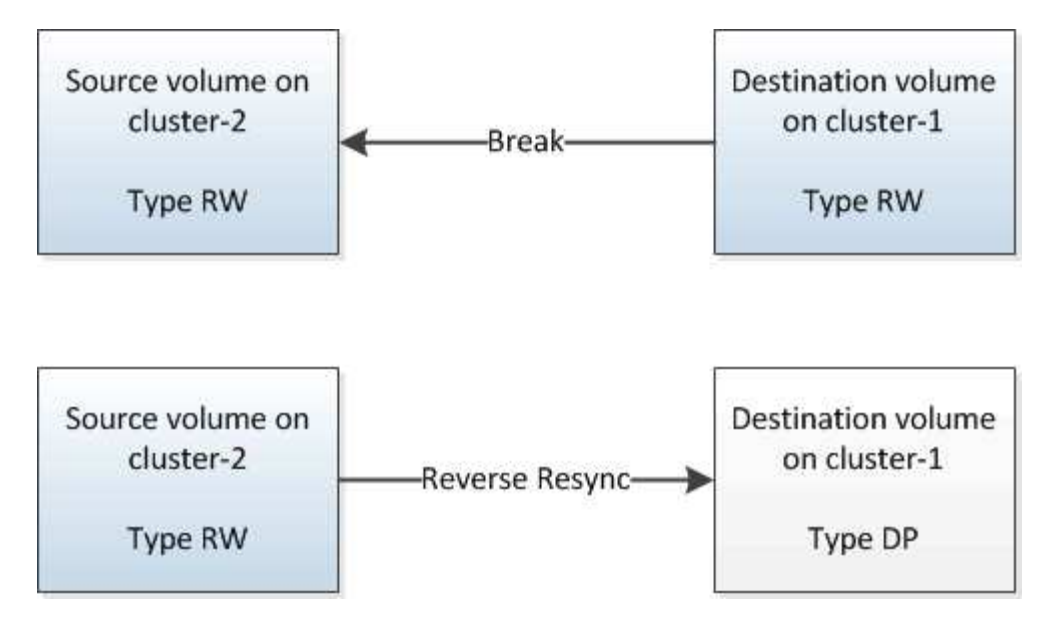

단계

- 1. 실행 중인 System Manager 버전에 따라 다음 단계 중 하나를 수행하십시오.
	- ONTAP 9.4 이하: \* 보호 \* > \* 관계 \* 를 클릭합니다.

◦ ONTAP 9.5부터 \* 보호 \* > \* 볼륨 관계 \* 를 클릭합니다.

- 2. 소스 볼륨과 타겟 볼륨 간의 SnapMirror 관계를 선택합니다.
- 3. 작업 \* > \* 정지 \* 를 클릭합니다.
- 4. 확인 확인란을 선택한 다음 \* 정지 \* 를 클릭합니다.
- 5. Operations \* > \* Break \* 를 클릭합니다.
- 6. 확인 확인란을 선택한 다음 \* Break \* (휴식 \*)를 클릭합니다.

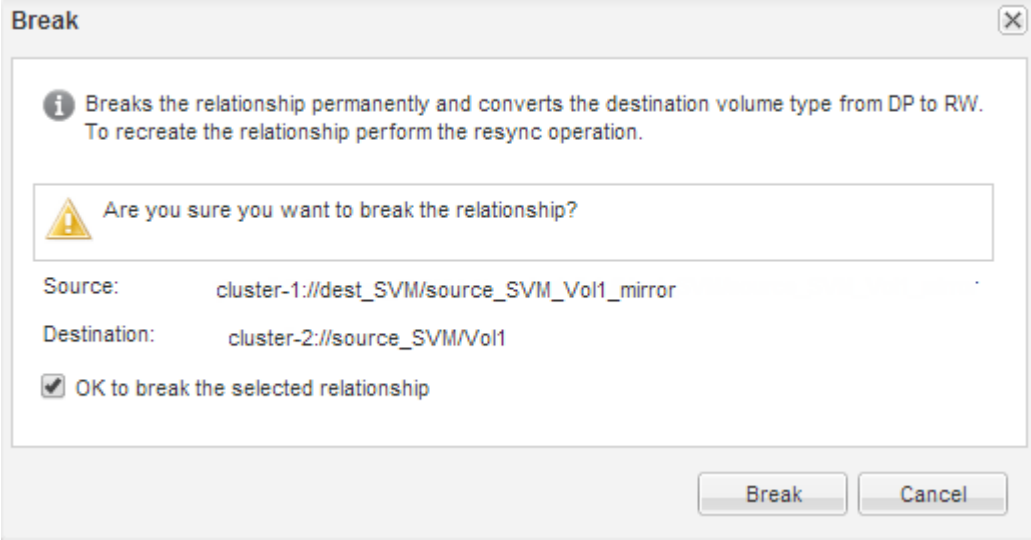

- 7. Operations \* > \* Reverse Resync \* 를 클릭합니다.
- 8. 확인 확인란을 선택한 다음 \* 역방향 재동기화 \* 를 클릭합니다.

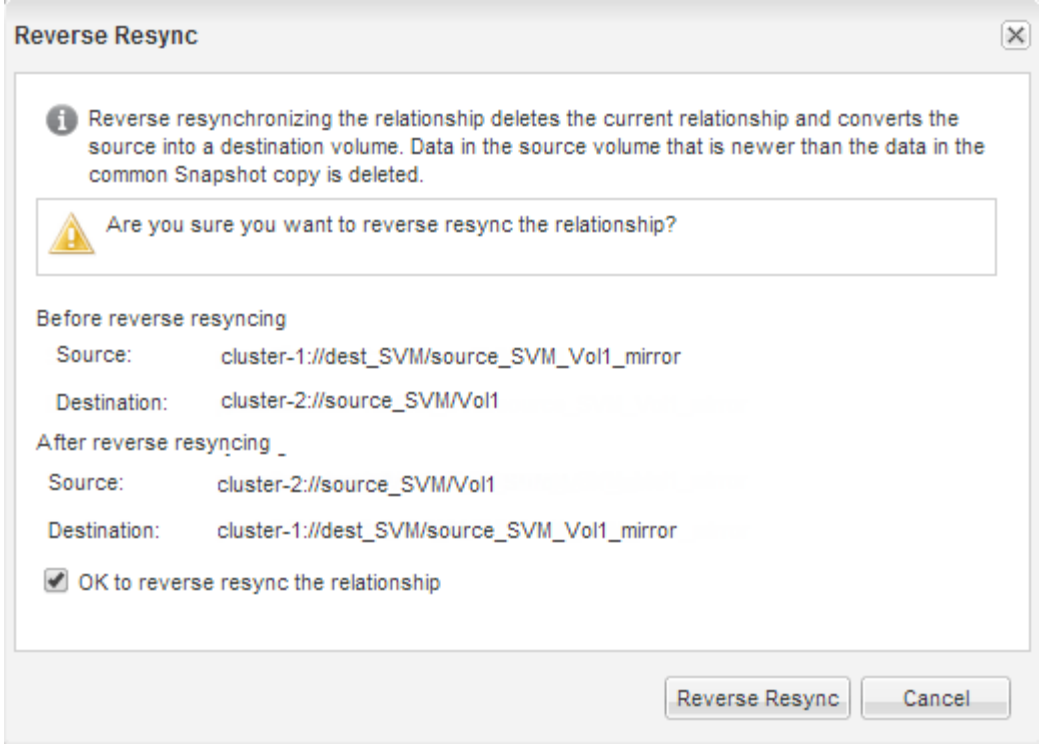

ONTAP 9.3부터 관계의 SnapMirror 정책이 로 설정됩니다 MirrorAllSnapshots 그리고 SnapMirror 일정이 로 설정되어 있습니다 None.

ONTAP 9.2 이하를 실행 중인 경우 관계의 SnapMirror 정책이 로 설정됩니다 DPDefault 그리고 SnapMirror 일정이 로 설정되어 있습니다 None.

- 9. 볼륨 페이지에서 소스 볼륨으로 이동하여 생성한 SnapMirror 관계가 나열되고 관계 상태가 인지 확인합니다 Snapmirrored.
- 10. 대상 클러스터에서 새 SnapMirror 관계에 대한 원래 SnapMirror 관계의 보호 구성과 일치하는 SnapMirror 정책 및 일정을 지정합니다.
	- a. 실행 중인 System Manager 버전에 따라 다음 단계 중 하나를 수행하십시오.
		- ONTAP 9.4 이하: \* 보호 \* > \* 관계 \* 를 클릭합니다.
		- ONTAP 9.5부터 \* 보호 \* > \* 볼륨 관계 \* 를 클릭합니다.
	- b. 재활성화된 소스와 대상 볼륨 간의 SnapMirror 관계를 선택한 다음 \* 편집 \* 을 클릭합니다.
	- c. SnapMirror 정책 및 일정을 선택하고 \* OK \* 를 클릭합니다.

#### 결과

소스 볼륨은 읽기/쓰기 액세스 권한을 가지고 있으며 대상 볼륨에 의해 보호됩니다.

Copyright © 2024 NetApp, Inc. All Rights Reserved. 미국에서 인쇄됨 본 문서의 어떠한 부분도 저작권 소유자의 사전 서면 승인 없이는 어떠한 형식이나 수단(복사, 녹음, 녹화 또는 전자 검색 시스템에 저장하는 것을 비롯한 그래픽, 전자적 또는 기계적 방법)으로도 복제될 수 없습니다.

NetApp이 저작권을 가진 자료에 있는 소프트웨어에는 아래의 라이센스와 고지사항이 적용됩니다.

본 소프트웨어는 NetApp에 의해 '있는 그대로' 제공되며 상품성 및 특정 목적에의 적합성에 대한 명시적 또는 묵시적 보증을 포함하여(이에 제한되지 않음) 어떠한 보증도 하지 않습니다. NetApp은 대체품 또는 대체 서비스의 조달, 사용 불능, 데이터 손실, 이익 손실, 영업 중단을 포함하여(이에 국한되지 않음), 이 소프트웨어의 사용으로 인해 발생하는 모든 직접 및 간접 손해, 우발적 손해, 특별 손해, 징벌적 손해, 결과적 손해의 발생에 대하여 그 발생 이유, 책임론, 계약 여부, 엄격한 책임, 불법 행위(과실 또는 그렇지 않은 경우)와 관계없이 어떠한 책임도 지지 않으며, 이와 같은 손실의 발생 가능성이 통지되었다 하더라도 마찬가지입니다.

NetApp은 본 문서에 설명된 제품을 언제든지 예고 없이 변경할 권리를 보유합니다. NetApp은 NetApp의 명시적인 서면 동의를 받은 경우를 제외하고 본 문서에 설명된 제품을 사용하여 발생하는 어떠한 문제에도 책임을 지지 않습니다. 본 제품의 사용 또는 구매의 경우 NetApp에서는 어떠한 특허권, 상표권 또는 기타 지적 재산권이 적용되는 라이센스도 제공하지 않습니다.

본 설명서에 설명된 제품은 하나 이상의 미국 특허, 해외 특허 또는 출원 중인 특허로 보호됩니다.

제한적 권리 표시: 정부에 의한 사용, 복제 또는 공개에는 DFARS 252.227-7013(2014년 2월) 및 FAR 52.227- 19(2007년 12월)의 기술 데이터-비상업적 품목에 대한 권리(Rights in Technical Data -Noncommercial Items) 조항의 하위 조항 (b)(3)에 설명된 제한사항이 적용됩니다.

여기에 포함된 데이터는 상업용 제품 및/또는 상업용 서비스(FAR 2.101에 정의)에 해당하며 NetApp, Inc.의 독점 자산입니다. 본 계약에 따라 제공되는 모든 NetApp 기술 데이터 및 컴퓨터 소프트웨어는 본질적으로 상업용이며 개인 비용만으로 개발되었습니다. 미국 정부는 데이터가 제공된 미국 계약과 관련하여 해당 계약을 지원하는 데에만 데이터에 대한 전 세계적으로 비독점적이고 양도할 수 없으며 재사용이 불가능하며 취소 불가능한 라이센스를 제한적으로 가집니다. 여기에 제공된 경우를 제외하고 NetApp, Inc.의 사전 서면 승인 없이는 이 데이터를 사용, 공개, 재생산, 수정, 수행 또는 표시할 수 없습니다. 미국 국방부에 대한 정부 라이센스는 DFARS 조항 252.227-7015(b)(2014년 2월)에 명시된 권한으로 제한됩니다.

### 상표 정보

NETAPP, NETAPP 로고 및 <http://www.netapp.com/TM>에 나열된 마크는 NetApp, Inc.의 상표입니다. 기타 회사 및 제품 이름은 해당 소유자의 상표일 수 있습니다.